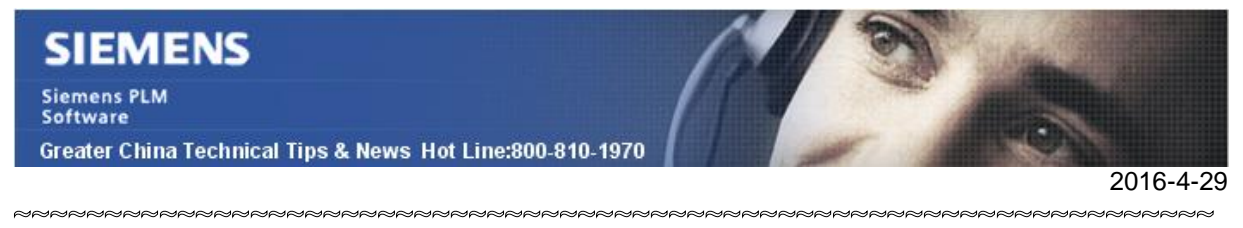

## **Siemens PLM Software** 技術技巧及新聞

歡迎流覽《Siemens PLM Software 技術技巧及新聞》, 希望它能成為 Siemens PLM Software 技術支援團隊將 Siemens PLM Software 最新產品更新、技術技巧及新聞傳遞給用戶的一種途徑

### **Date: 2016/04/29**

### **NX Tips**

## *1. Layer Visible in View 選項為什麼不起作用?*

### **Symptom**

使用 layer Visible in View 功能設定視圖中某個 layer 不可見,重新切換回該 view, 設定 為不可見狀態 Layer 中的物體又重新顯示出來了。

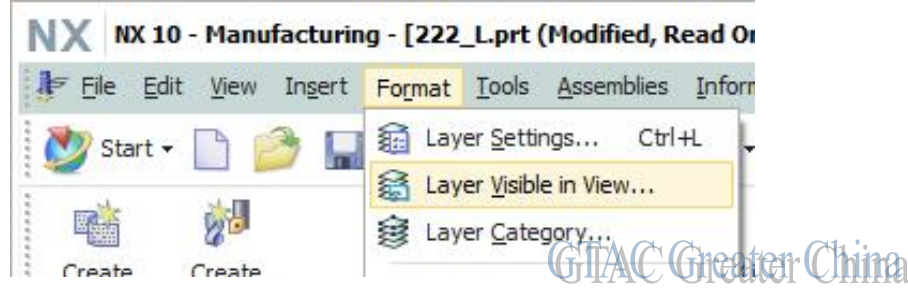

例如:使用 layer Visible in View 功能,設定 TFR-TRI View 下第 10 層中的物體為不可 見,切換到 TOP view,再切換回 TFR-TRI 視圖,Layer 10 中物體又重新顯示出來了。

檢查 Layer Visible in View 中對於 TFR-TRI view 的設定, Layer 10 不可見 (Invisible) 狀態被自動恢復到可見( Visible)狀態了。

### **Solution**

這是因為,在 modeling 環境下, View 必須被保存後, 所有的設定才會生效。

在設定 Layer Visible in View 狀態後,需要選擇 Viewà Operationà Save or Save As 來 保存對應視圖的設定。

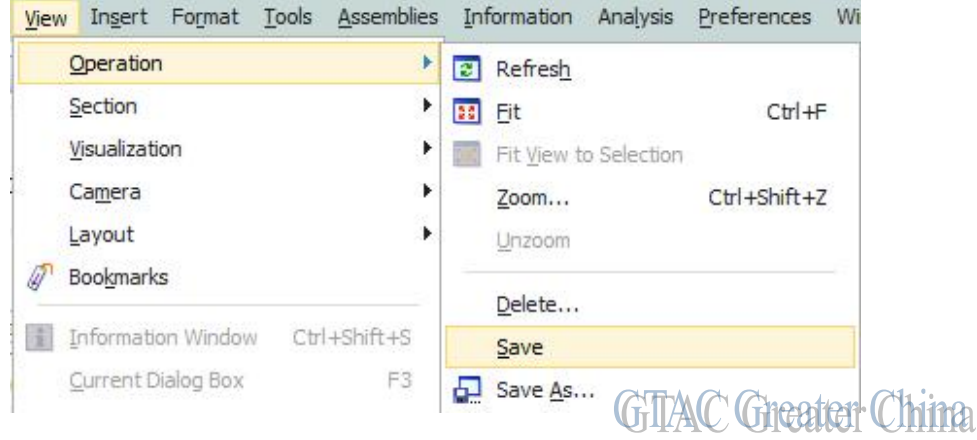

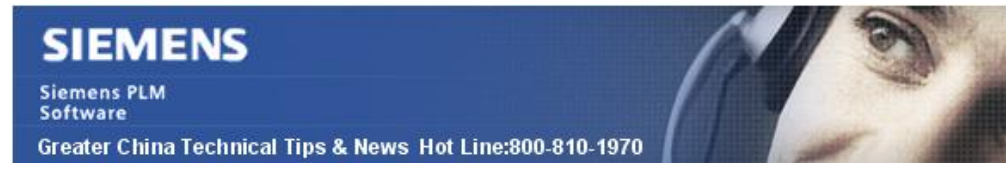

## **Teamcenter Tips**

# *2. 在 My Teamcenter 的內嵌檢視器中查看 JT 時如何顯示裝配樹*

希望知道是否能夠以及如何在 My Teamcenter 的內嵌檢視器中查看 JT 時顯示裝配樹。 當在查看視圖中查看時,裝配樹只會顯示幾秒鐘。

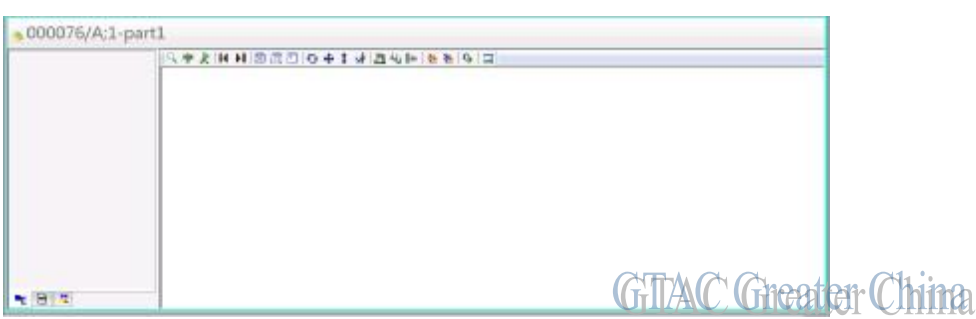

然後它就消失了,只有模型顯示出來

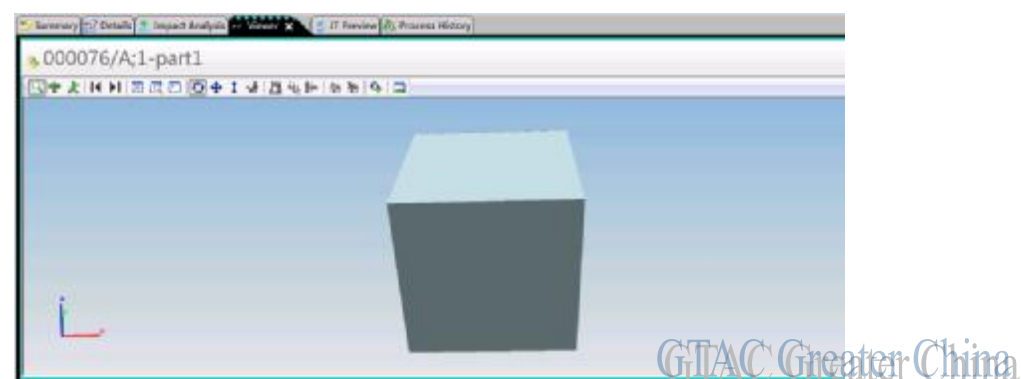

在生命週期檢視器以及單獨的檢視器中都能顯示裝配樹。

右擊工具條區域,開啟創建標記工具條

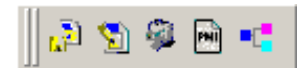

然後開啟顯示/隱藏 PMI 樹,顯示/隱藏裝配樹

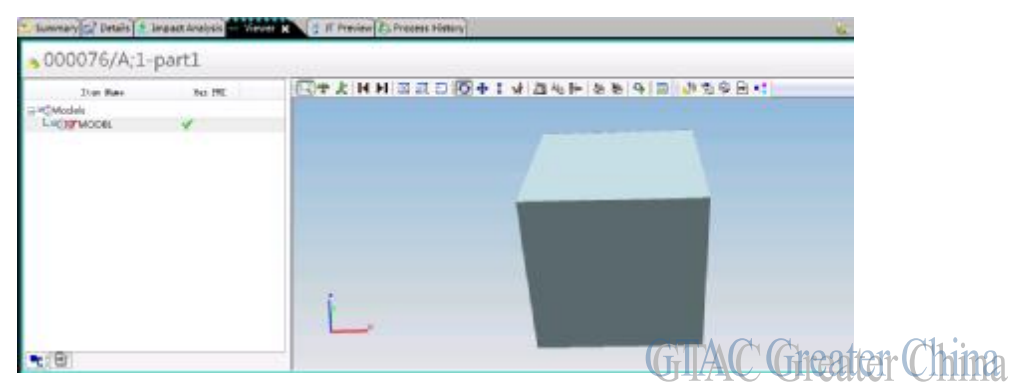

2016-4-29

#### **SIEMENS Siemens PLM** Software Greater China Technical Tips & News Hot Line:800-810-1970

## **Tecnomatix Tips**

# *3. 如何在更改用戶端, 連結到不同的 eMServer?*

## 問題**/**症狀**:**

如何更改用戶端,連結到不同的 eMServer? 我們又如何更改不同的 sysroot?

## 解決方法**:**

可以使用 eMPower doctor 或者 Tecnomatix doctor 來做這件事.

Startà Programsà Tecnomatixà Administrative Toolsà Tecnomatix Dr.

選擇 'Tools àChange server'.

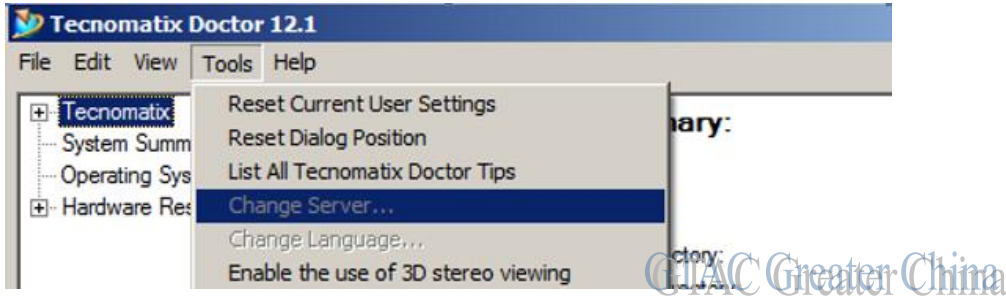

更改好 server 後,您還需要更改一下 sysroot:

- 1. 在 eMServer 上打開 eMS administration 工具。
- 2. 打開 Process designer, 不要打開 project,選擇 toolsà options;
- 3. 修改 sysroot 的路徑,和 eMServer 一致就可以了。

Greater China

ME&S Service Team PRC Helpdesk (Mandarin): 800-810-1970 Taiwan Helpdesk (Mandarin): 00801-86-1970 HK Helpdesk (Cantonese): 852-2230-3322 Global Technical Access Center: <http://support.ugs.com> Siemens PLM Software Web Site: <http://www.plm.automation.siemens.com> Siemens PLM Software (China) Web Site: [http://www.plm.automation.siemens.com/zh\\_cn/](http://www.plm.automation.siemens.com/zh_cn/)

此e-mail newsletter 僅提供給享有產品支援與維護的Siemens PLM 軟體使用者。當您發現問題或 希望棄訂,請發送郵件至 helpdesk cn.plm@siemens.com聯繫,如棄訂,請在標題列中注明"棄 訂"

2016-4-29